### Getting Ready for Test **Day**

**March 9, 2022**

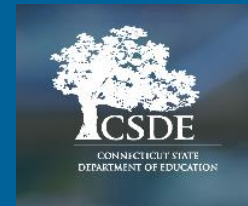

 $\bigcirc$  CollegeBoard

# Attendee Reminders

# • Thanks for attending!

- Please use the chat to submit questions.
- This session is being recorded and will be posted on the CSDE SAT School Day webpage.

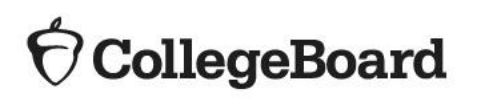

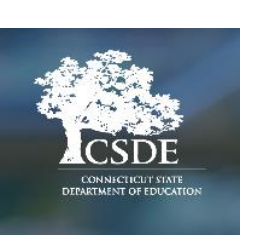

### Attendee Reminders

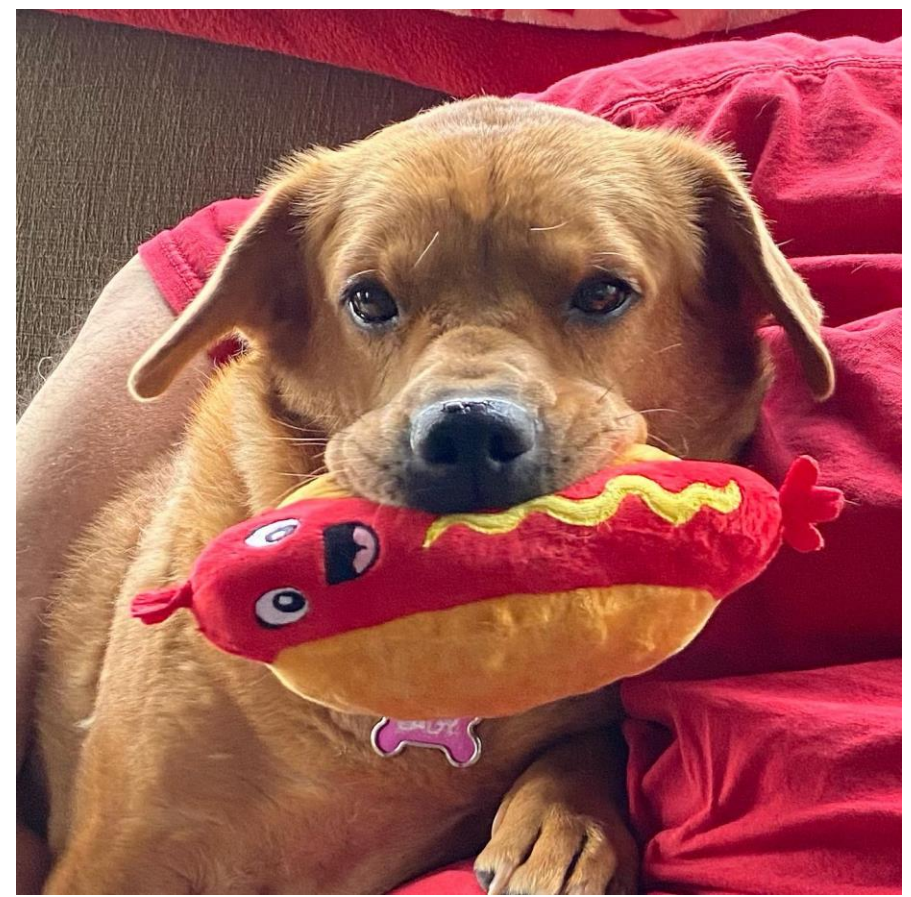

### **CollegeBoard**

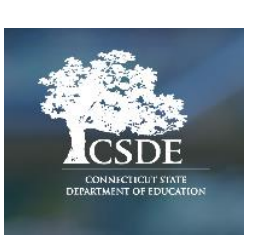

- Contact information:
	- Michelle Rosado
		- Phone: 860-713-6748
		- Email: michelle.rosado@ct.gov
	- Deirdre Ducharme
		- Phone: 860-713-6859
		- Email: deirdre.ducharme@ct.gov
	- College Board
		- Phone: 855-373-6387
		- Email: SATSchoolDay@collegeboard.org

# CT SAT Digital Test Dates

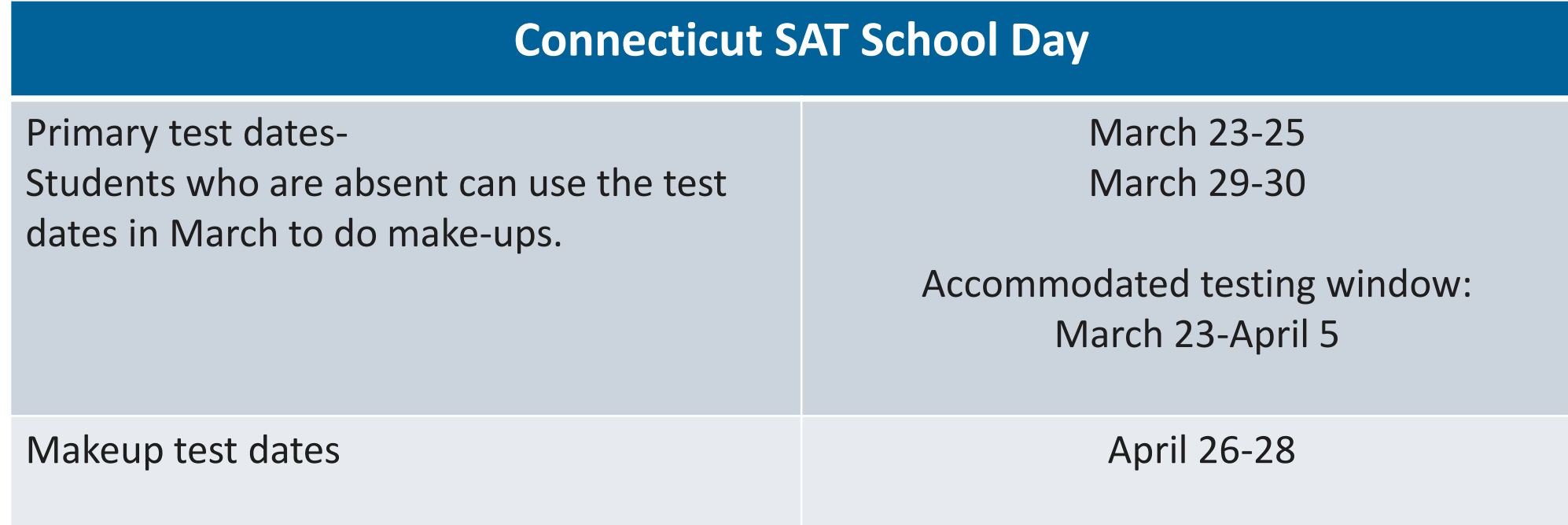

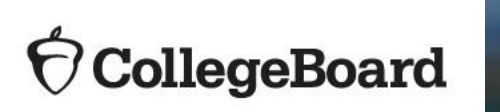

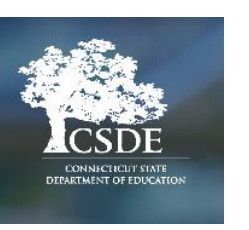

### Digital Testing Events/ Resources

- CSDE SAT School Day Website
- Manuals
	- [Coordinator Manual](https://digitaltesting.collegeboard.org/pdf/sat-digital-testing-coordinator-manual.pdf)
	- [Standard Testing Room Manual](https://gcc02.safelinks.protection.outlook.com/?url=https%3A%2F%2Fdigitaltesting.collegeboard.org%2Fpdf%2Fsat-digital-testing-room-manual.pdf&data=04%7C01%7CMichelle.Rosado%40ct.gov%7C139e517c649e46542b6008d9d7754c9e%7C118b7cfaa3dd48b9b02631ff69bb738b%7C0%7C0%7C637777721070263189%7CUnknown%7CTWFpbGZsb3d8eyJWIjoiMC4wLjAwMDAiLCJQIjoiV2luMzIiLCJBTiI6Ik1haWwiLCJXVCI6Mn0%3D%7C3000&sdata=N%2Bo6268VyoB8zlspar2tVhVNBr7fQ2k9JPpKVW4grqs%3D&reserved=0)
	- [Accommodated Testing Manual](https://digitaltesting.collegeboard.org/pdf/sat-digital-testing-accommodated-manual.pdf)
- **[Digital Testing Quick Start Guide](https://portal.ct.gov/-/media/SDE/Student-Assessment/SAT/digital-testing-room-quick-start-guide.pdf)**
- **[TIDE User Guide](https://portal.ct.gov/-/media/SDE/Student-Assessment/SAT/tide-user-guide-annotated-for-CT-SAT-School-Day-2022.pdf)**
- **[TA User Guide](https://digitaltesting.collegeboard.org/pdf/test-administrator-user-guide.pdf)**

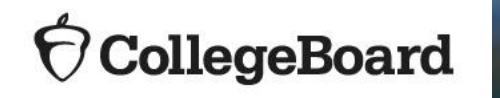

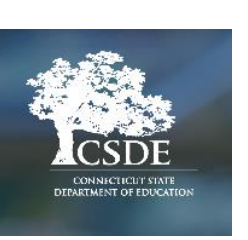

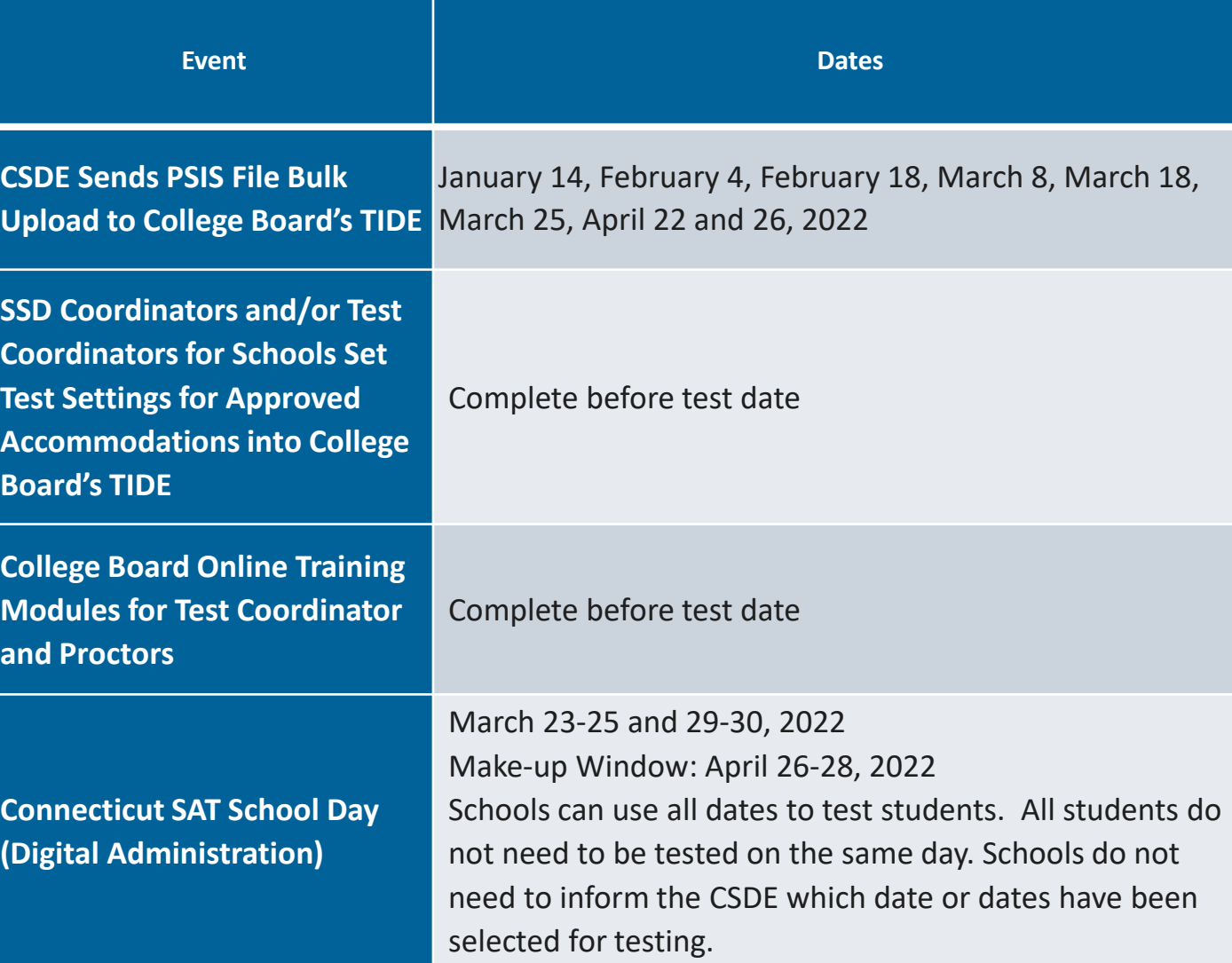

### **CSDE Connecticut SAT Web Site**

[Connecticut SAT School Day--Related Resources](https://portal.ct.gov/SDE/Student-Assessment/SAT/Connecticut-SAT-School-Day/Related-Resources)

### Accessing the Digital SAT

# **College Board's Digital Test Portal**

<https://digitaltesting.collegeboard.org/>

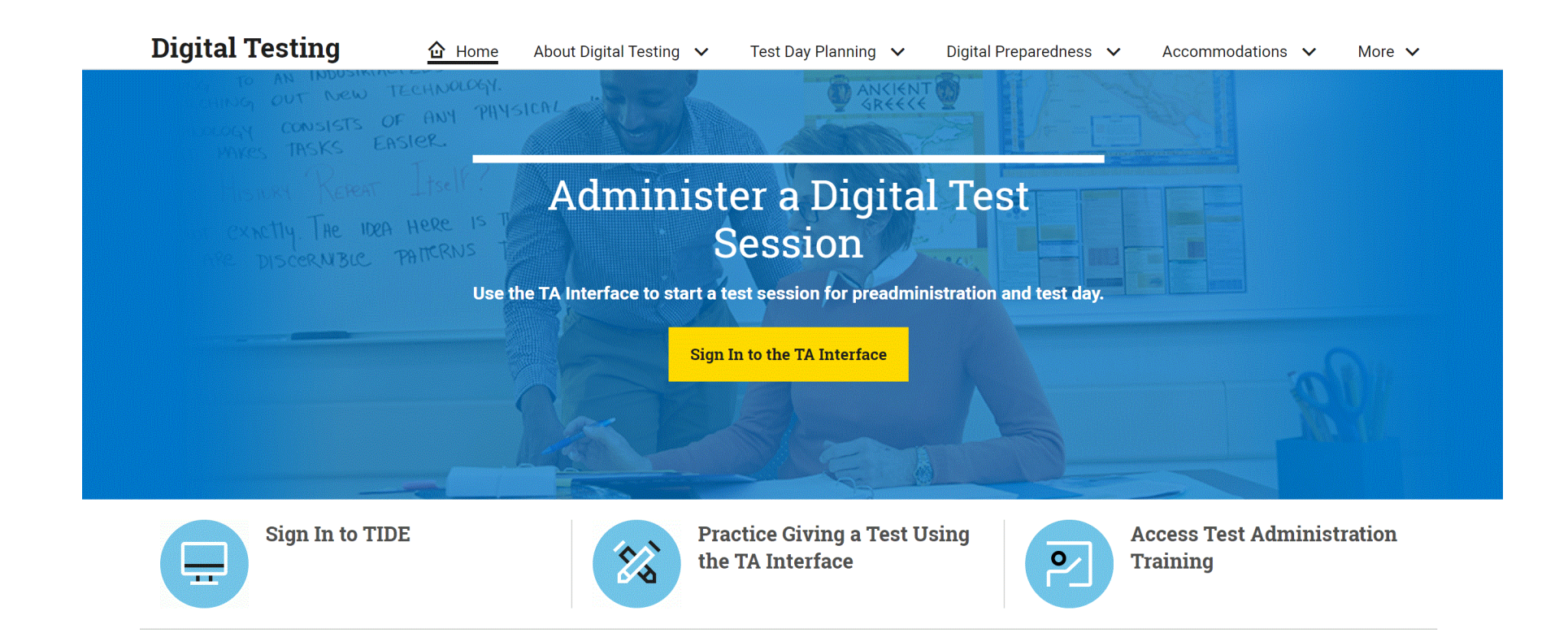

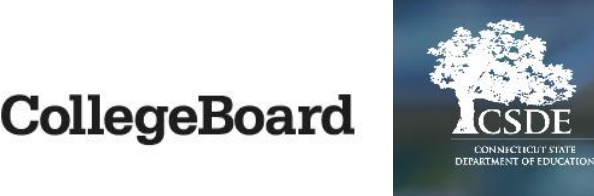

# College Board's TIDE

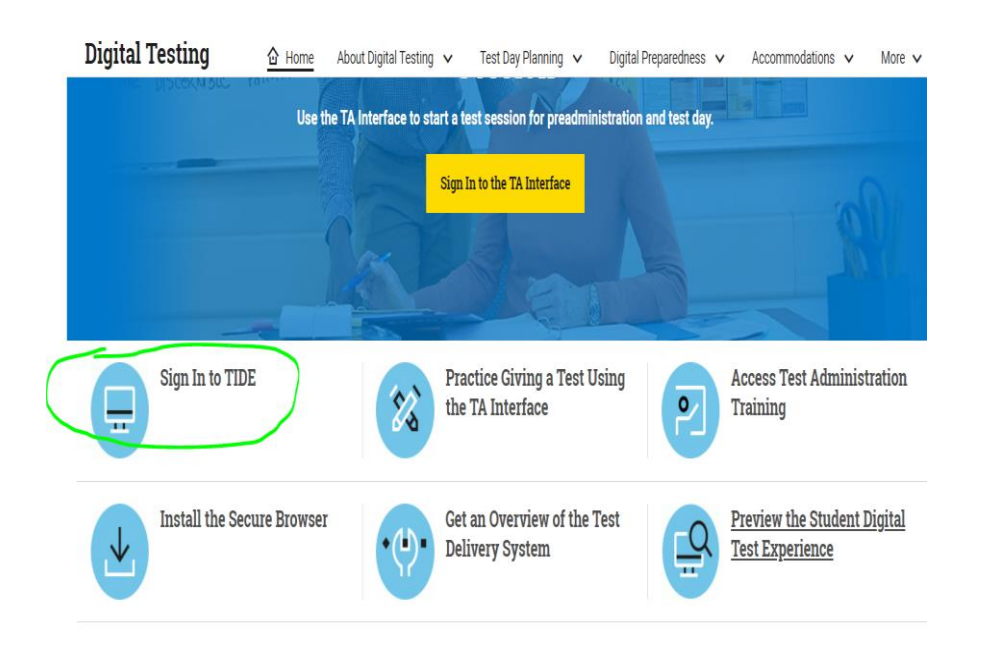

### • Sign in at **College Board TIDE**  <https://cb.tide.cambiumast.com/>

- **This is not the same the TIDE used for NGSS or Smarter. Users must have an different account and log-in at a different website**.
- Coordinators must create proctor accounts in College Board's TIDE for each proctor in order to administer the CT SAT.
- See page 10 of the [TIDE User Manual](https://portal.ct.gov/-/media/SDE/Student-Assessment/SAT/tide-user-guide-annotated-for-CT-SAT-School-Day-2022.pdf) for instructions on adding users one at a time or in a bulk upload.
- Schools cannot add or modify students demographics in TIDE. All updates must be made in PSIS.

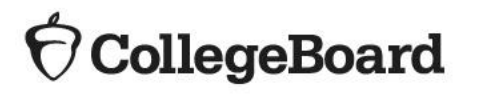

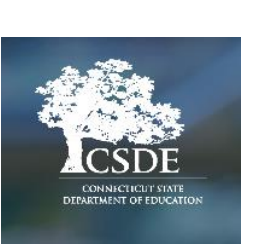

### Student Registration in TIDE

**CSDE Sends PSIS January 14, February 4,**  File Bulk Upload February 18, March 8, March **to College Board's TIDE 18, March 25, April 22 and 26, 2022**

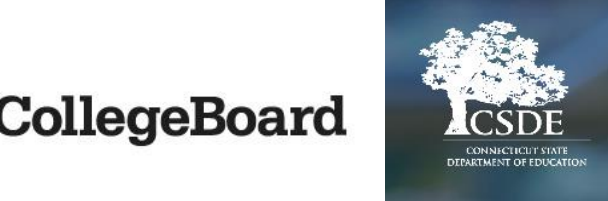

- The CSDE submits multiple files from PSIS to the College Board (CB).
- All Grade 11 students in PSIS registration as of April 26, 2022, will be registered by the CSDE through a bulk registration process and will be listed in CB's TIDE.
- Please make sure your district's PSIS Coordinator maintains an updated list of Grade 11 students.
- Test coordinators may not remove or update any student registrations once in TIDE. Coordinators should work with the district PSIS coordinator to make changes to student records.
- If a student is registered but subsequently withdraws from your school or the student moves out of grade 11, the student will not be removed from TIDE. However, registrations in TIDE do not impact accountability reporting. College Board customer service is not able to remove these students from TIDE.

### Student Practice

Students can use the

[Student Digital Test Preview](https://login11.cloud1.tds.cambiumast.com/student/V577/Pages/LoginShell.aspx?c=Collegeboard_PT)

to see what their testing experience will be like. No sign-in is required.

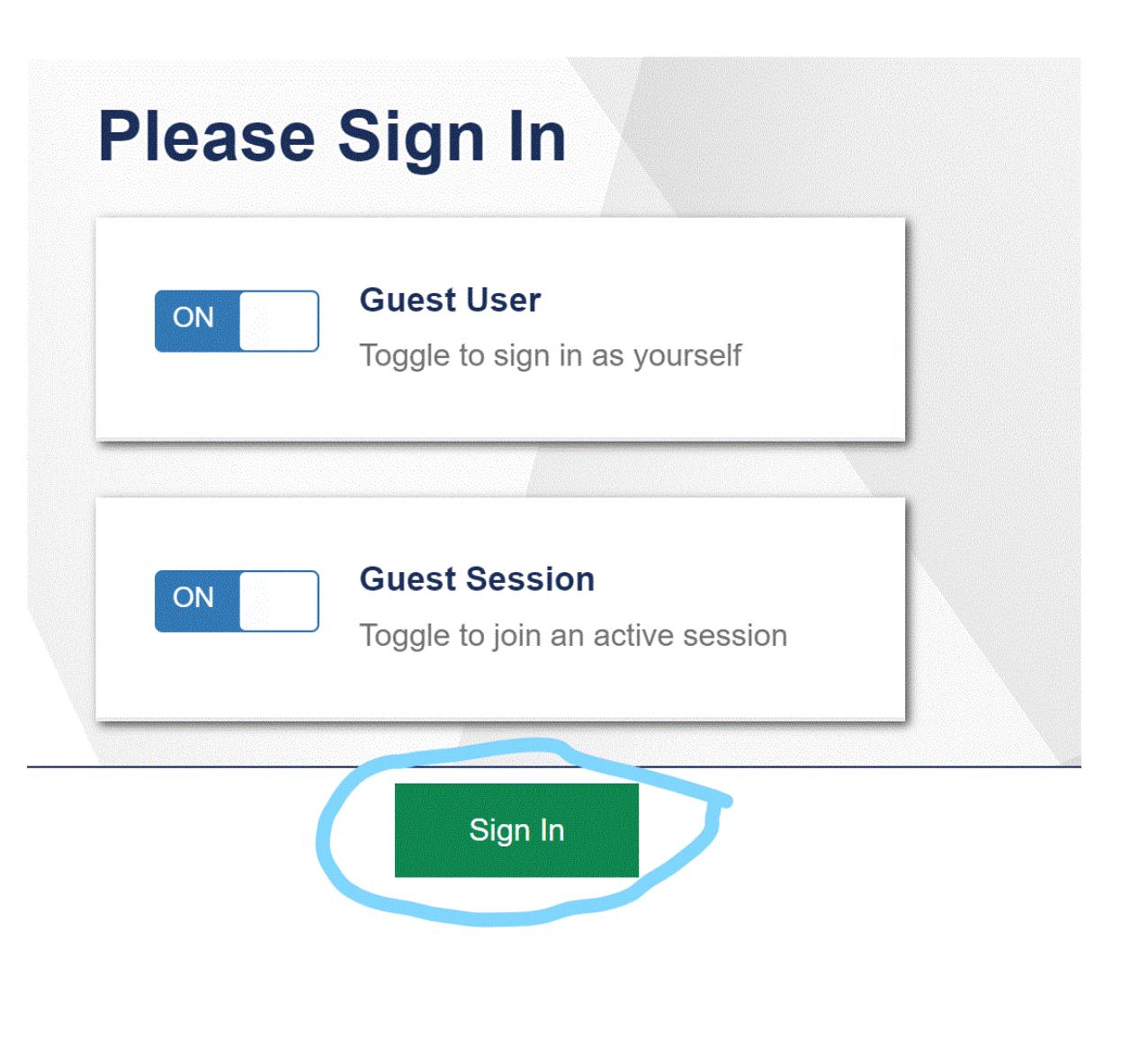

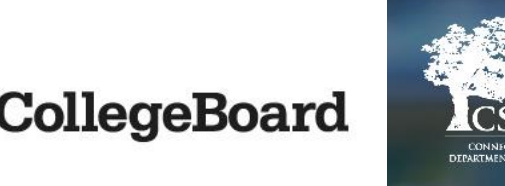

### Student Practice

- All students should take a practice test to become familiar with the digital test platform, test format and universal tools.
- Eligible students should use the Practice Site to try-out digital alternate accommodations applicable to their documented disability and accessibility needs (e.g. Text-to-Speech, Zoom) to ensure appropriate access.
- If appropriate, test functionality of assistive technology/thirdparty software by activating permissive mode.

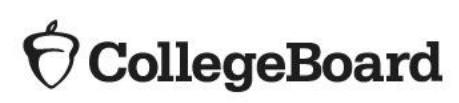

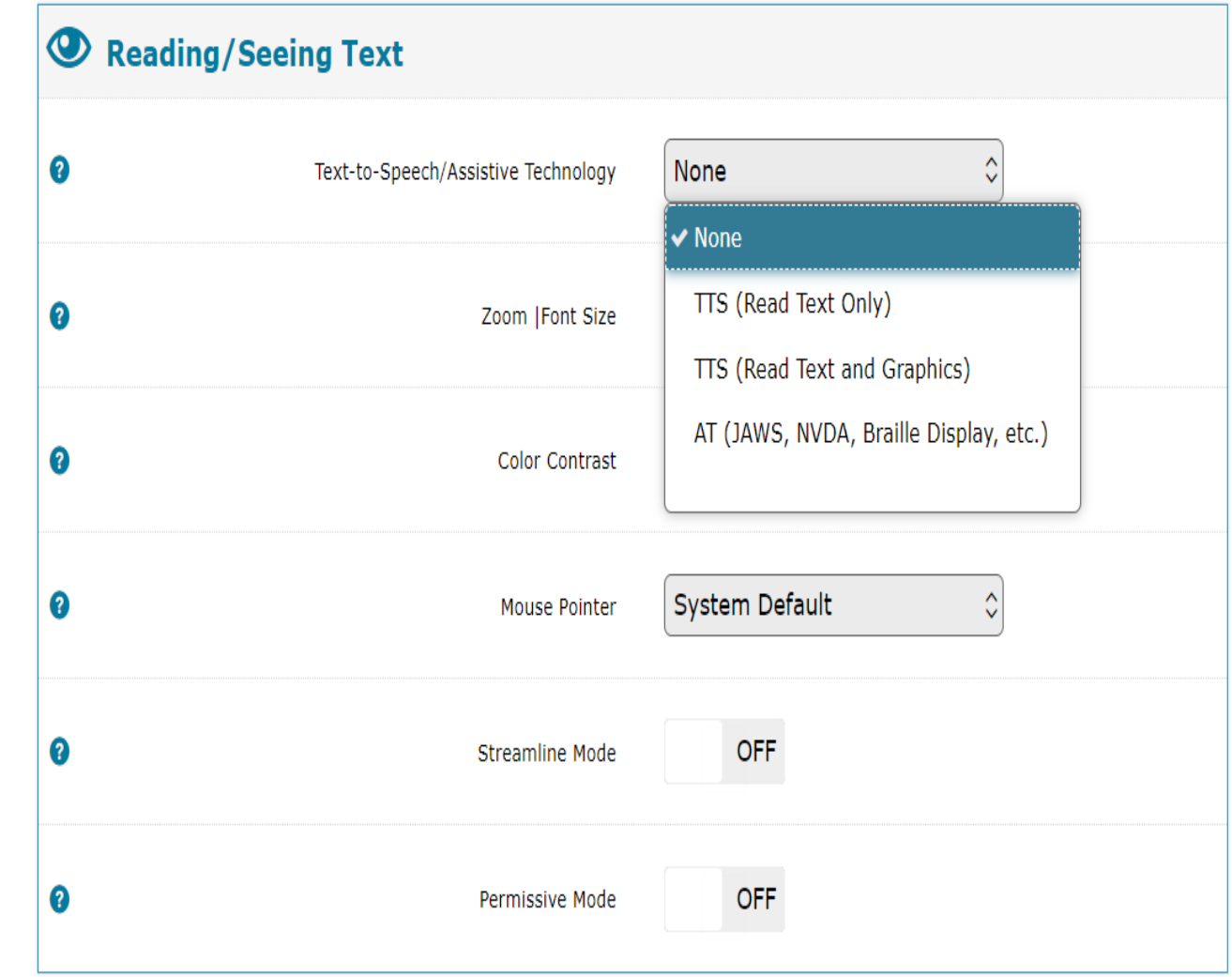

### Proctor Practice

Proctors can practice giving the test at [https://digitaltesting.colleg](https://digitaltesting.collegeboard.org/test-day-planning/proctor-practice) eboard.org/test-dayplanning/proctor-practice

### CollegeBoard

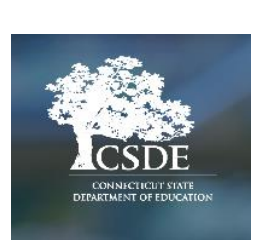

1. Solo Practice

**Preadministration Sessions** 

2. Paired Practice

# 3. Pre-administration Session

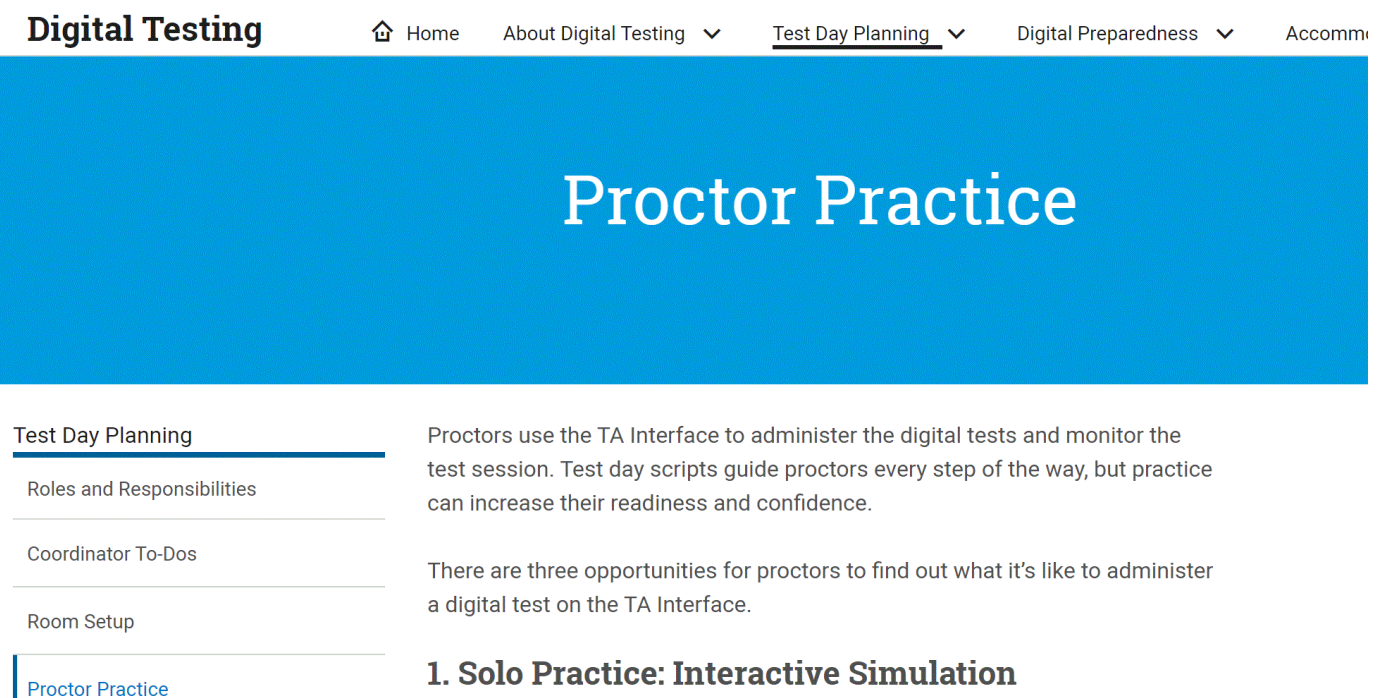

Start by clicking through a simulation on your own. You won't need to sign in hut you will be prompted to enter an email address to accent the terms and

# Test Coordinator **Training**

### **My Tools And Services**

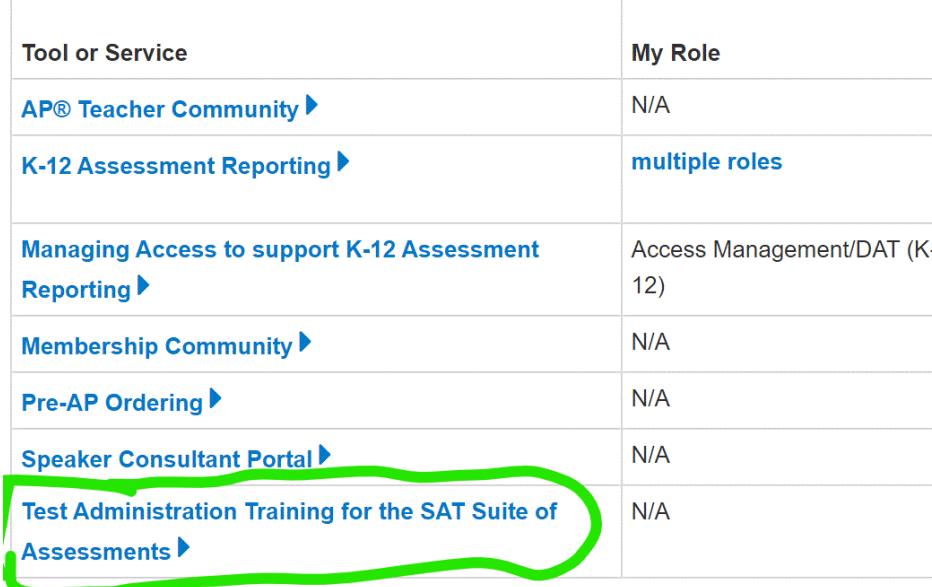

- Access your [training courses](https://www.collegeboard.org/ptat) for the digital tests in the SAT<sup>®</sup> Suite of Assessments. Make sure staff are trained and prepared for the upcoming administration.
- Share the online training email with staff assisting on test day and ask them to review the [Proctor Checklist](https://digitaltesting.collegeboard.org/pdf/proctor-checklist.pdf).
- In order to access the training, you must choose the March 23 test date regardless of which date in March you have chosen to test.
- A College Board professional account is required to access all training. [To sign up for one go to](https://account.collegeboard.org/login/signUp?appId=292&DURL=https%3A%2F%2Fwww.collegeboard.org%2F) the College Board's web site.
- There are 3 modules available in the test coordinator role: **TIDE Training, Test Coordinator Training and Proctor Training**. Each test coordinator is required to complete all 3 modules. Any staff member in the proctor role who is administering the test is required to complete the proctor training.
- . The link for training is

[http://professionaltraining.collegeboard.org.](https://gcc02.safelinks.protection.outlook.com/?url=http%3A%2F%2Fprofessionaltraining.collegeboard.org%2F&data=04%7C01%7CMichelle.Rosado%40ct.gov%7Cff76aaa3f41f46f2258308d9eb38c9f6%7C118b7cfaa3dd48b9b02631ff69bb738b%7C0%7C0%7C637799451559237490%7CUnknown%7CTWFpbGZsb3d8eyJWIjoiMC4wLjAwMDAiLCJQIjoiV2luMzIiLCJBTiI6Ik1haWwiLCJXVCI6Mn0%3D%7C3000&sdata=o5sH%2FK%2F8k%2FD9t5zea2Fp5I7j9m8MP9RVo%2FTJDp87Nlo%3D&reserved=0)

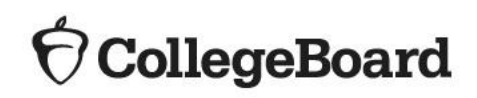

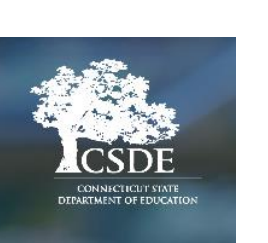

### Pre-Admin or **Questionnaire**

- **Questionnaire instructions for CT SAT were included in your shipment of materials. Schools can also do the Questionnaire portion directly following [the test. 2122-DigSDY-312-CT-SAT-SDY-](https://portal.ct.gov/-/media/SDE/Student-Assessment/SAT/2122-DigSDY-312-CT-SAT-SDY-SASI-PR-211217.pdf)SASI.indd.**
- **Use script for students without consent to complete questionnaire in Preadmin session (Pg. 8 in Standard testing room manual).**
- **Follow "after the test" scripting (on pg. 29) for students that still have to complete questionnaire/ score sends.**
- Holding a [pre-administration session](https://digitaltesting.collegeboard.org/test-day-planning/preadministration-sessions) allows students to identify where they want their 4 free score reports to be sent, which saves time on test day. During the session students can also familiarize themselves with the digital testing platform and staff can ensure they know how to deliver the test.
- Students who do not plan to send scores, do NOT need to participate in the questionnaire session.
- Schools do NOT need parental consent for the questionnaire because students will not be answering the extended questionnaire. Students will be answering two questions and adding their 4 free score sends.
- If a pre-administration session cannot be held prior to test day, instructions in the manuals indicate to have students complete these activities after testing and before students are dismissed from the testing room on test day.

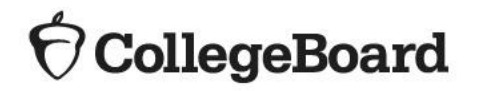

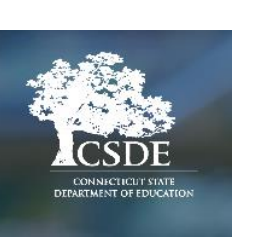

# Creating Accounts for Access to TIDE

Test Coordinators can create accounts in College Board's TIDE for school staff in the role of DA or proctor. This is covered in detail in the TIDE Training and the **TIDE User Manual** beginning on page 10.

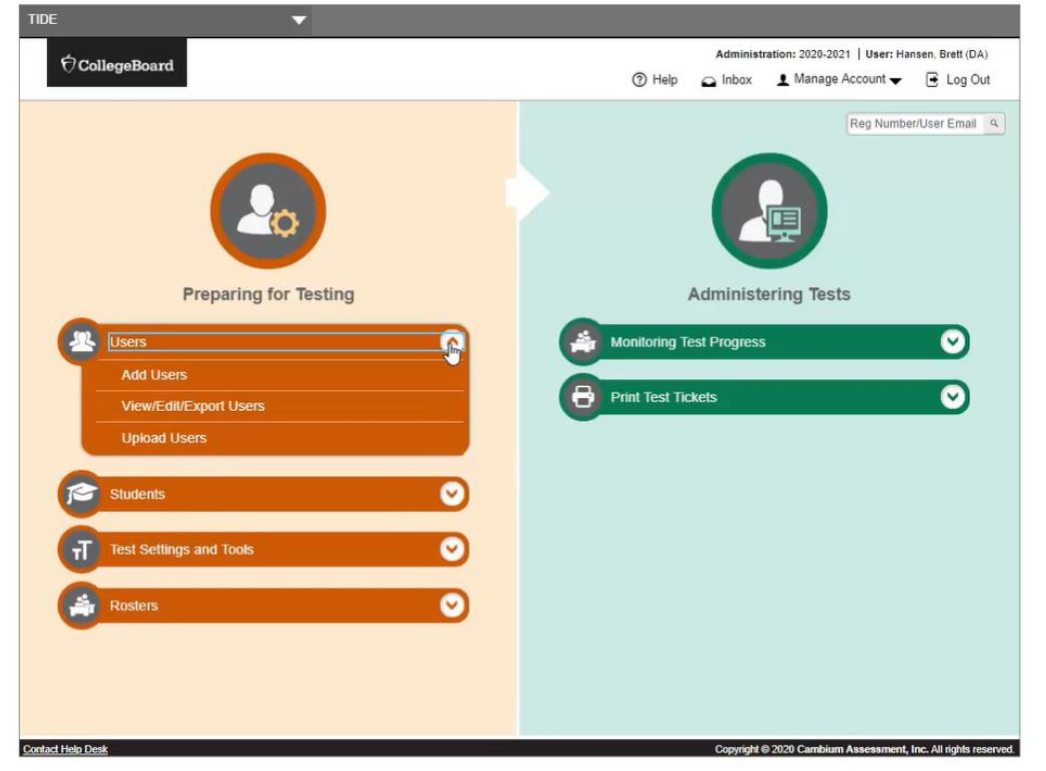

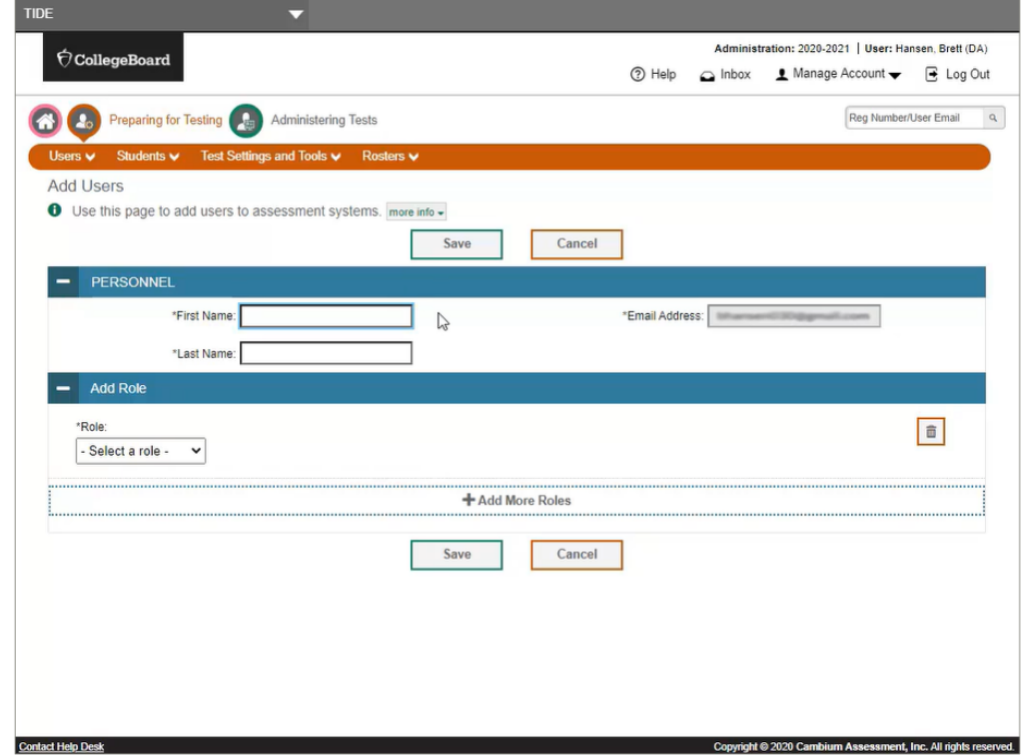

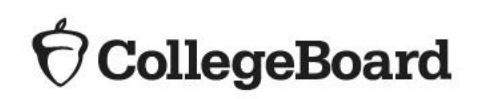

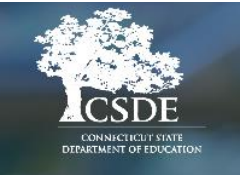

# College Board TIDE Accounts

- $\checkmark$  All SAT test coordinators should now have access to the College Board's TIDE, which should be accessed from the College Board digital testing portal. Do not access TIDE for the SAT School Day as you do for other state assessments.
- The use of rosters in TIDE is optional; however, it does help coordinators organize the administration and print test tickets in groups.
- Proctors must have an account in College Board's TIDE in order to administer the CT SAT.

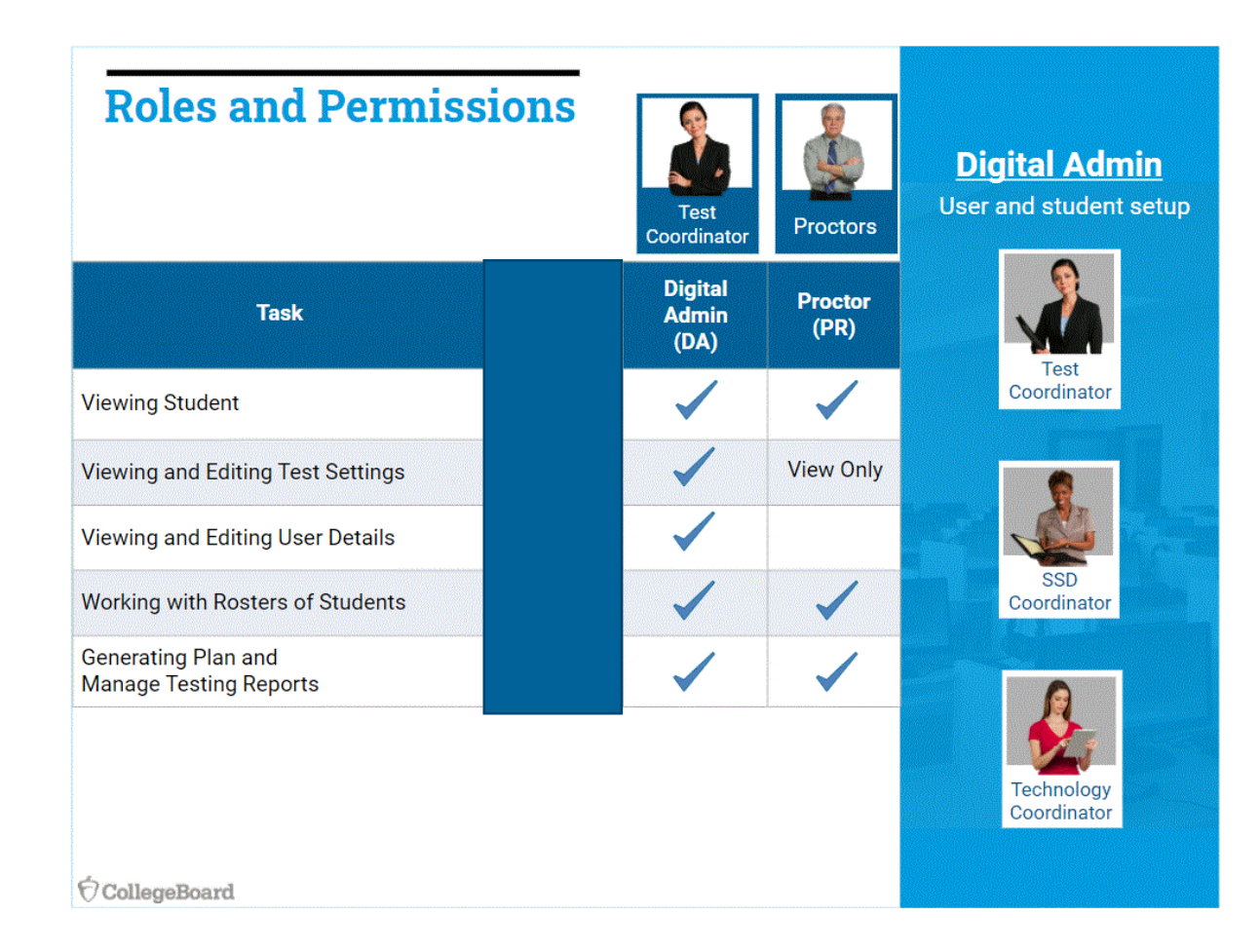

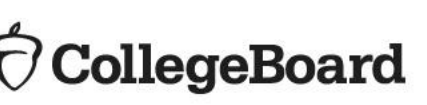

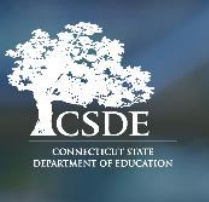

# Student Test Tickets- Required for Testing

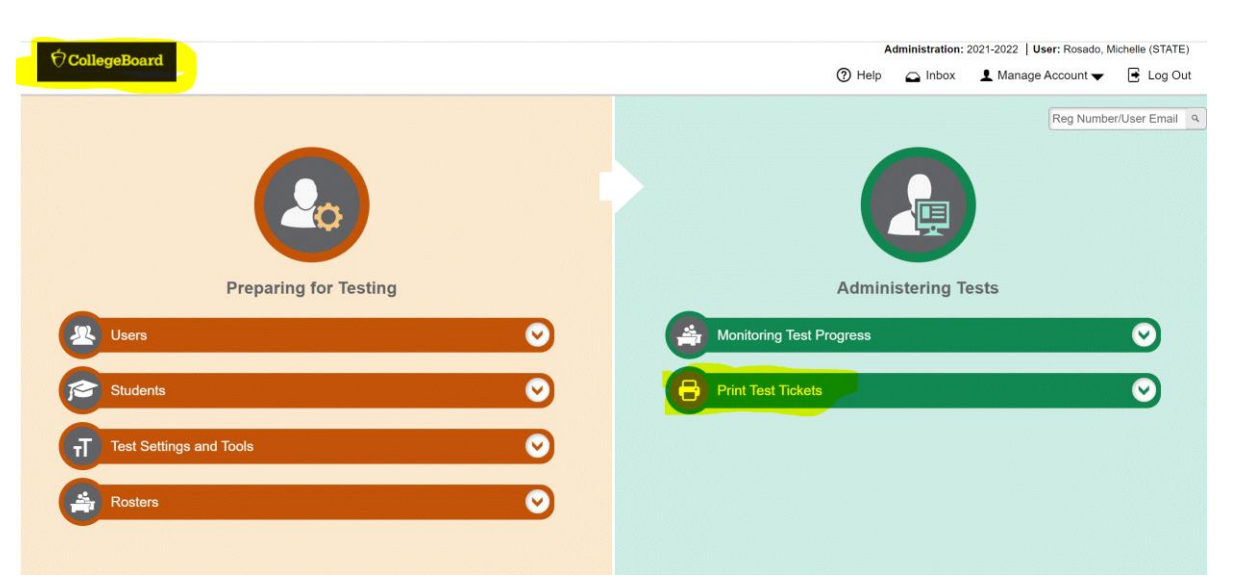

- Each student must have their own test ticket to access the test or pre-administration session (Questionnaire).
- On test day, proctors will distribute the tickets to the students assigned to their testing room.
- TIDE generates the test tickets as a PDF for download. You can print the tickets from your student list or from the roster view if you created rosters in TIDE.
- Test tickets for students testing in the accommodated testing window (as designated on the Nonstandard Administration Report [NAR] in SSD Online) will use test tickets from the March 23 administration. The specific dates of the accommodated window will not be listed in TIDE.

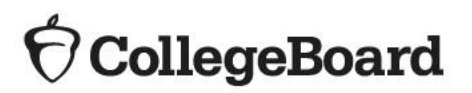

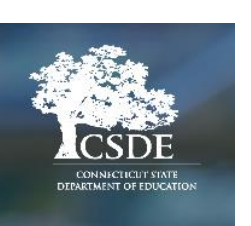

# College Board Secure Browser-Required for Testing

- $\checkmark$  Install the secure browser on every school owned device students will use to take the CT SAT.
- [https://digitaltesting.collegeboard.org/digit](https://digitaltesting.collegeboard.org/digital-preparedness/cb-secure-browser-installation) al-preparedness/cb-secure-browserinstallation
- $\checkmark$  You need to act even if your school uses the Cambium Assessment, Inc.™ (CAI) system and secure browser for other tests. For Windows and Mac, follow the instructions below to install the College Board version of the secure browser.

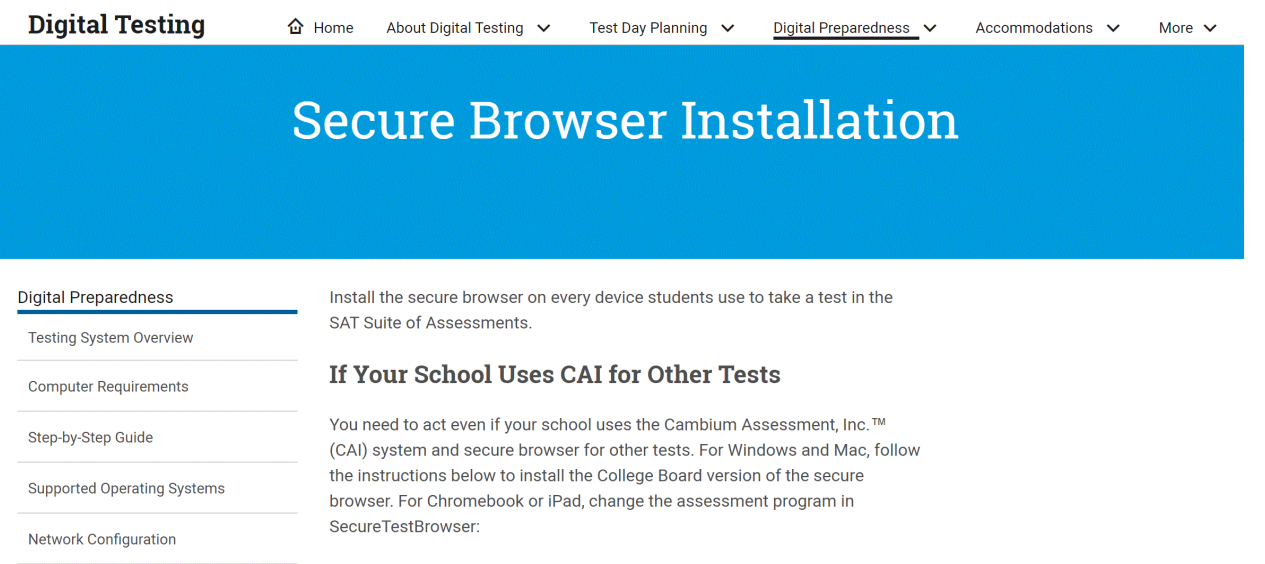

1 Launch SecureTestBrowser

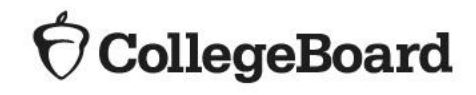

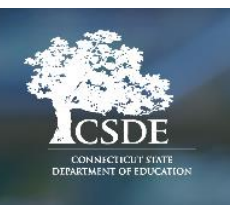

# College Board TA Interface - Required for Testing

- Proctors need accounts in TIDE to access the TA Interface.
- $\checkmark$  Proctors use the TA Interface to launch the digital test session and questionnaire session.
- $\checkmark$  Proctors access the TA Interface on the College Board's Digital Portal <https://digitaltesting.collegeboard.org/> .

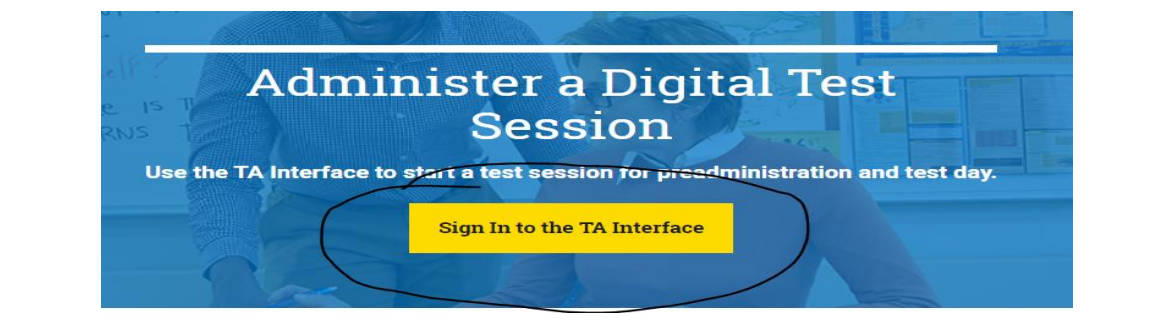

### **Review TA Interface Steps**

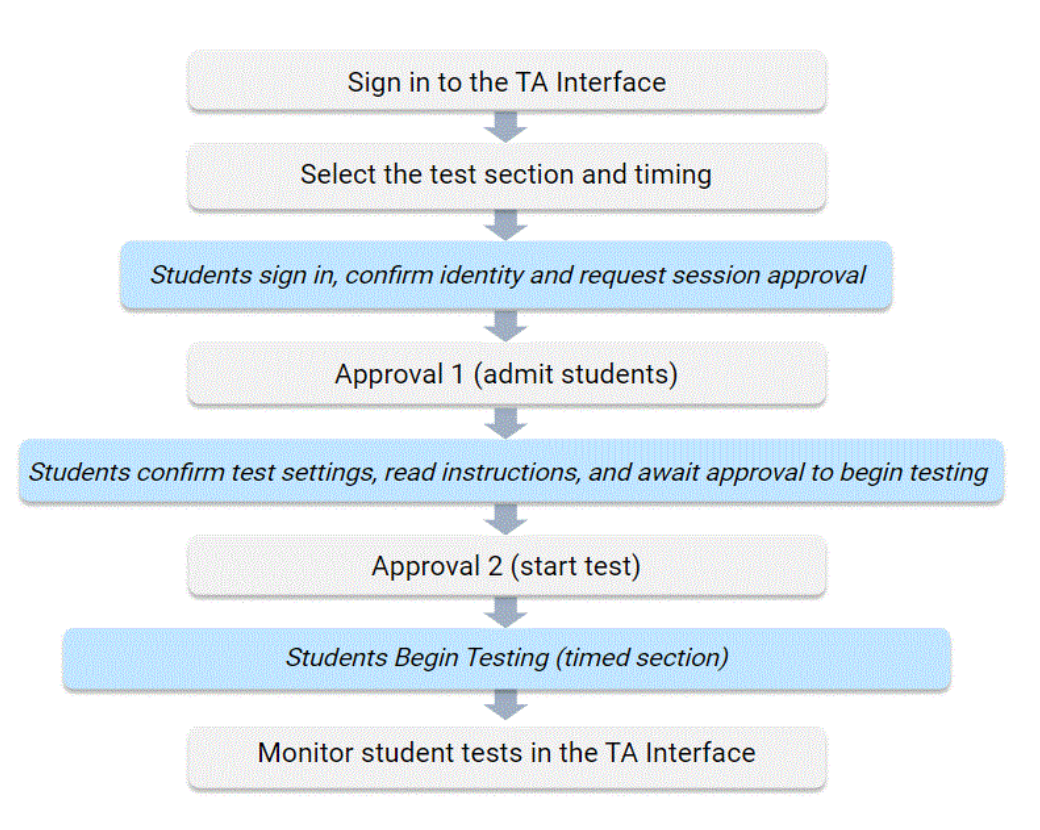

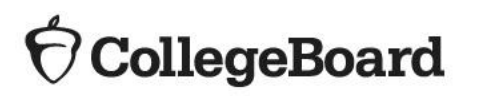

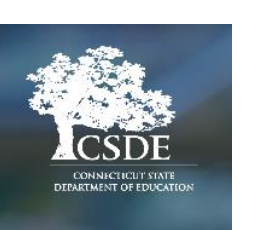

### Proctor Materials

### **Proctor Materials**

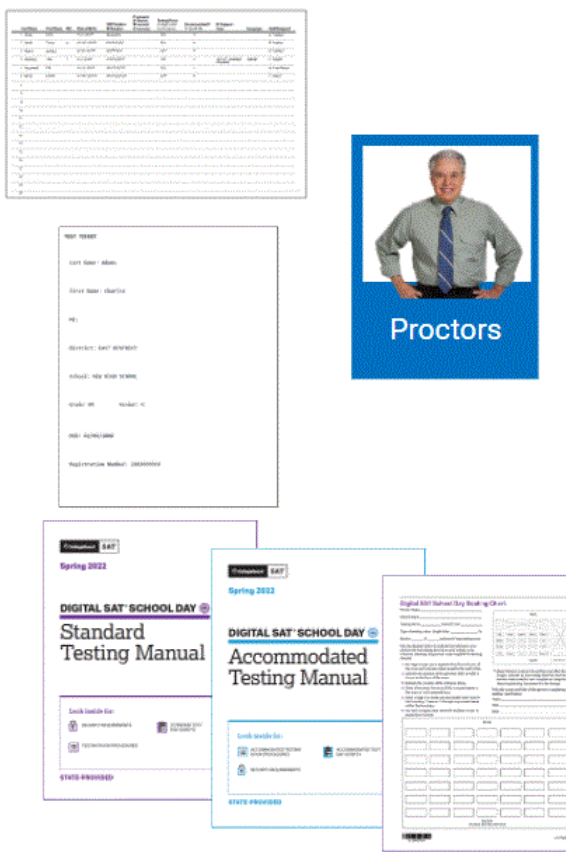

ollegeBoard

### Each proctor should receive a packet of materials:

- Roster of assigned students
- Test tickets for each student
- Standard Testing Manual, or Accommodated Manual if applicable; with seating chart
- Digital Quick Start Guide
- Blank Irregularity Report (IR) form
- Request to Cancel Test Scores form
- Scratch paper (5 sheets per student)
- Pencils and pens

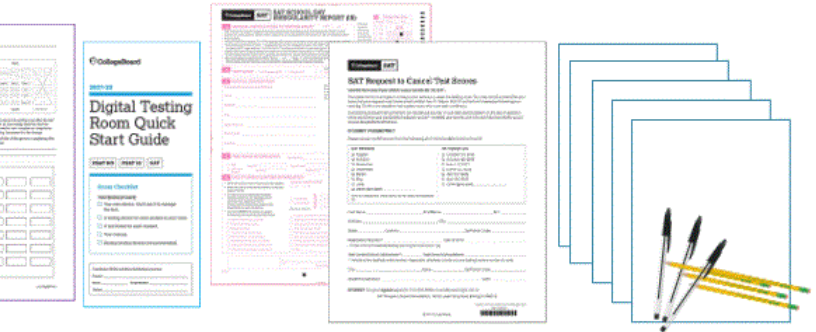

### $\bigcirc$  CollegeBoard

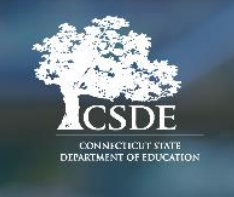

# Monitoring Testing in CB TIDE

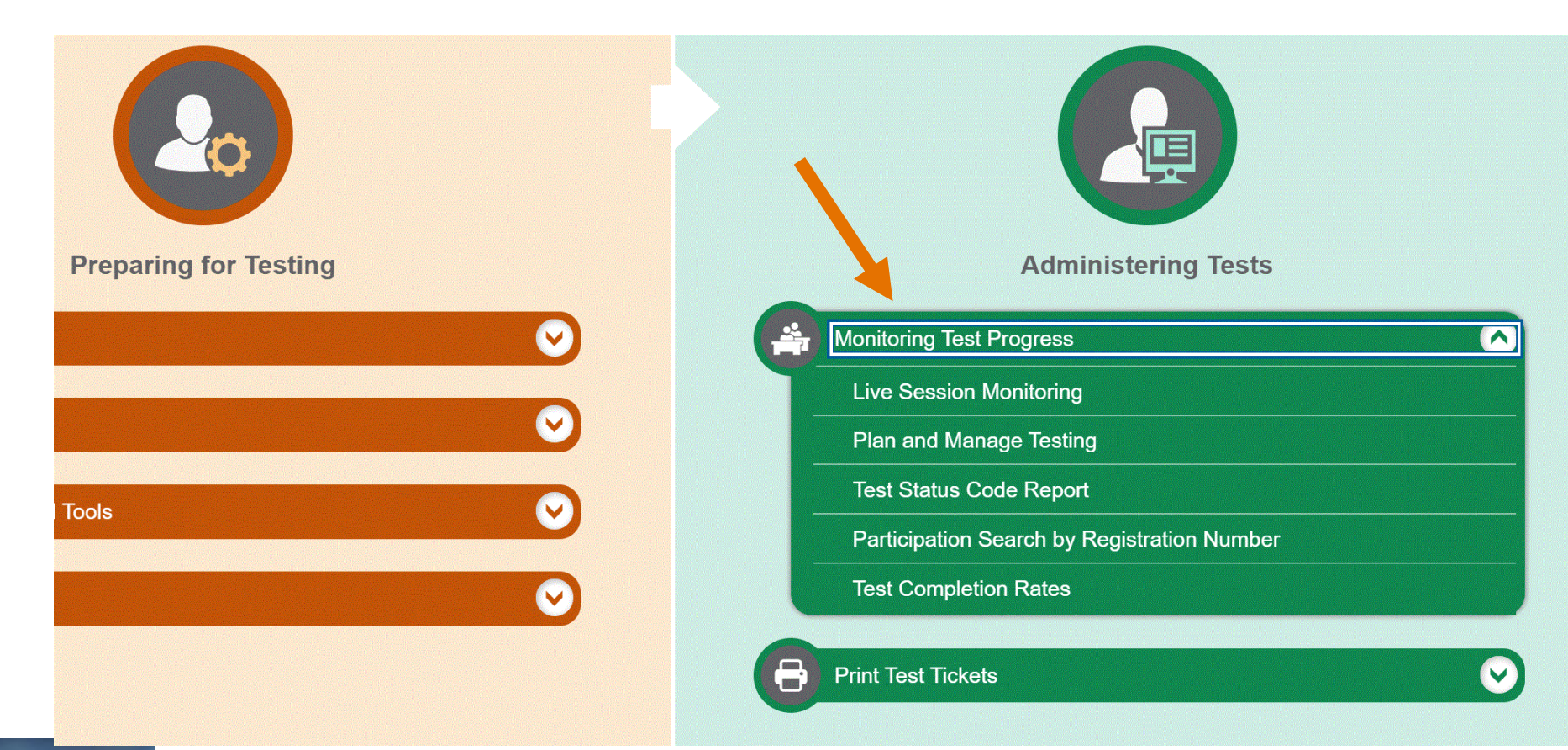

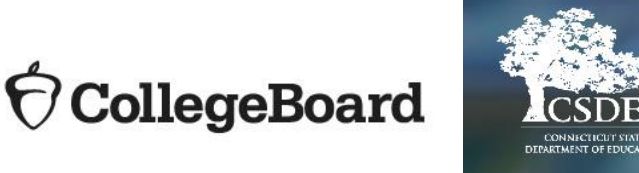

# What Materials Need to be Returned?

# See page 40 of the Test Coordinator Manual.

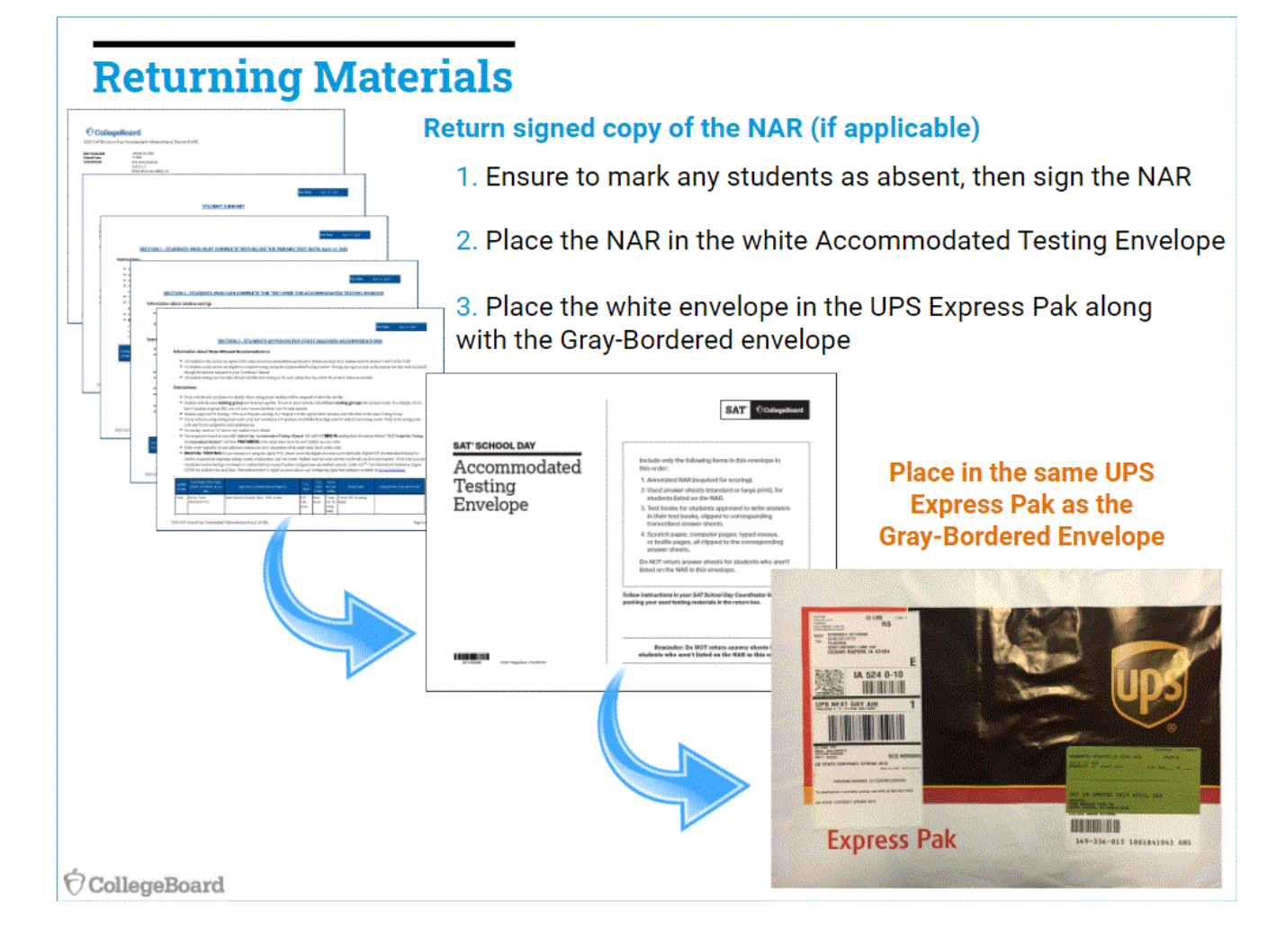

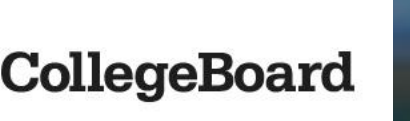

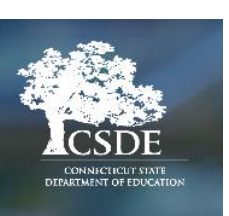

### Student Results

Students must have a College Board account to view results.

Scores for students that test in the primary window will begin to release on April 15. Scores for students the test in the makeup window will begin to release on May 19.

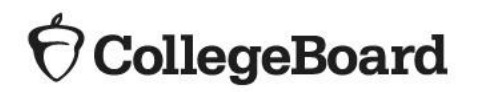

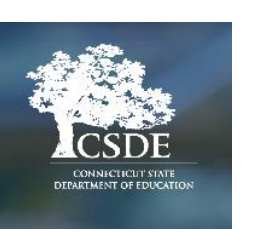

# Digital Testing with Tools, Accommodations, & Supports

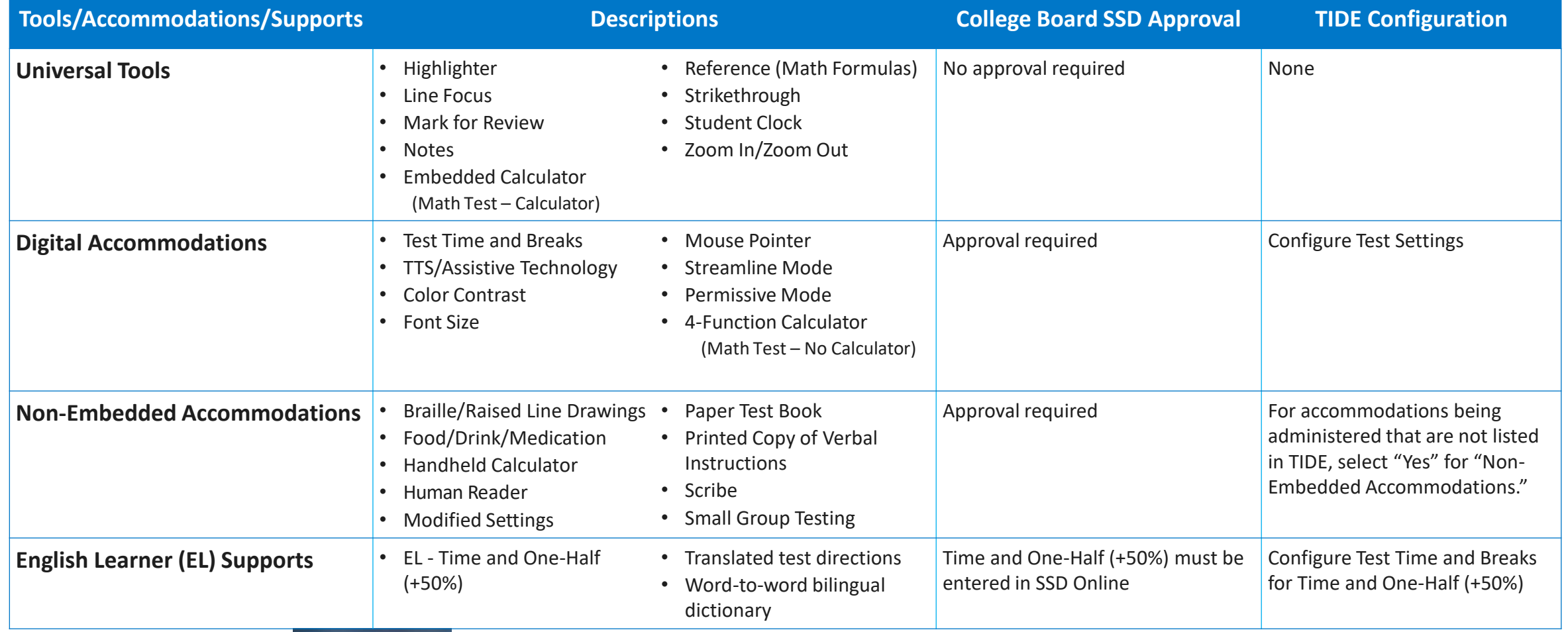

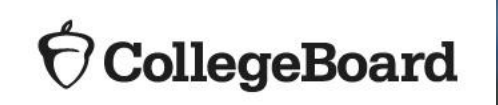

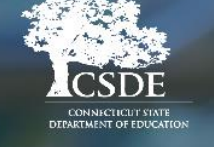

Resources: [Accommodations Crosswalk](https://portal.ct.gov/-/media/SDE/Student-Assessment/SAT/Accommodations-Crosswalk-for-CT.pdf)

### [Guide for Adjusting Test Settings in TIDE for](https://digitaltesting.collegeboard.org/pdf/guide-adjusting-test-settings-tide-accommodations-supports.pdf) Accommodations and Supports

### [2022 Connecticut SAT School Day](https://portal.ct.gov/-/media/SDE/Student-Assessment/SAT/2021_22-CT-SAT-School-Day-Accessibility-Chart.pdf)  **Accessibility Chart**

[Assessment Guidelines](https://ct.portal.cambiumast.com/resources/guides/csde-assessment-guidelines)

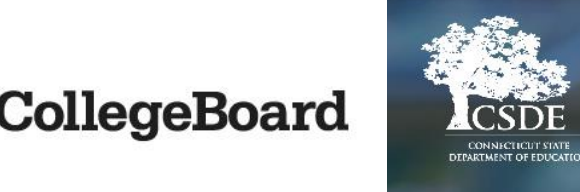

Digital Alternatives You can find a chart with common accommodations and their digital alternatives in the Digital SAT Test Coordinator Manual (pg. 59).

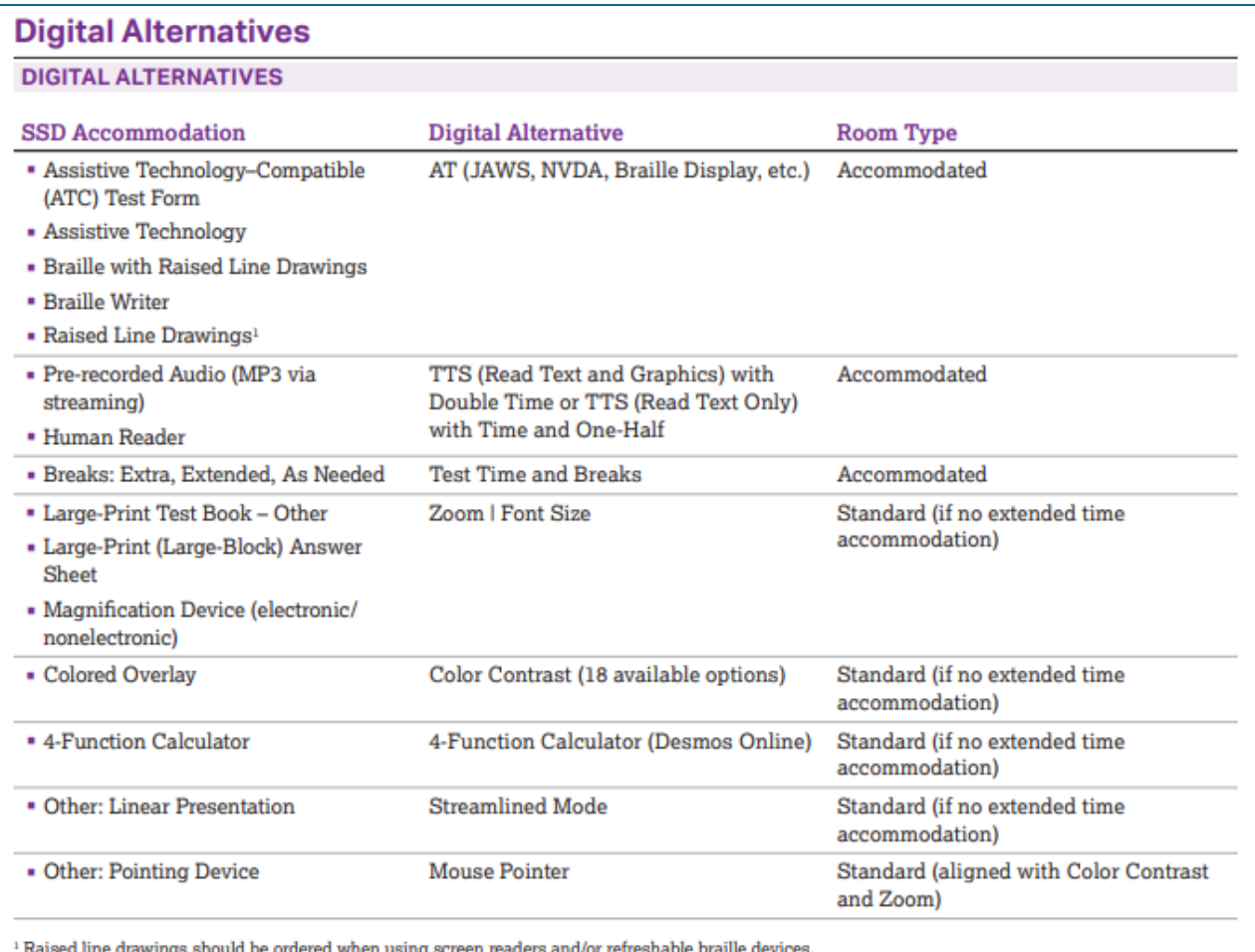

### Paper Test Book as an Accommodation

- Some students may test with accommodations (i.e., paper, large print, or braille test book) when the digital accommodations are not appropriate. If this is the case, test material must be ordered in advance through the College Board.
- Large-Print Test booklet requests for font size larger than 24 must be ordered several weeks in advance of testing.
- Proctors will follow the instructions in the paper test administration manual for Connecticut SAT School Day.

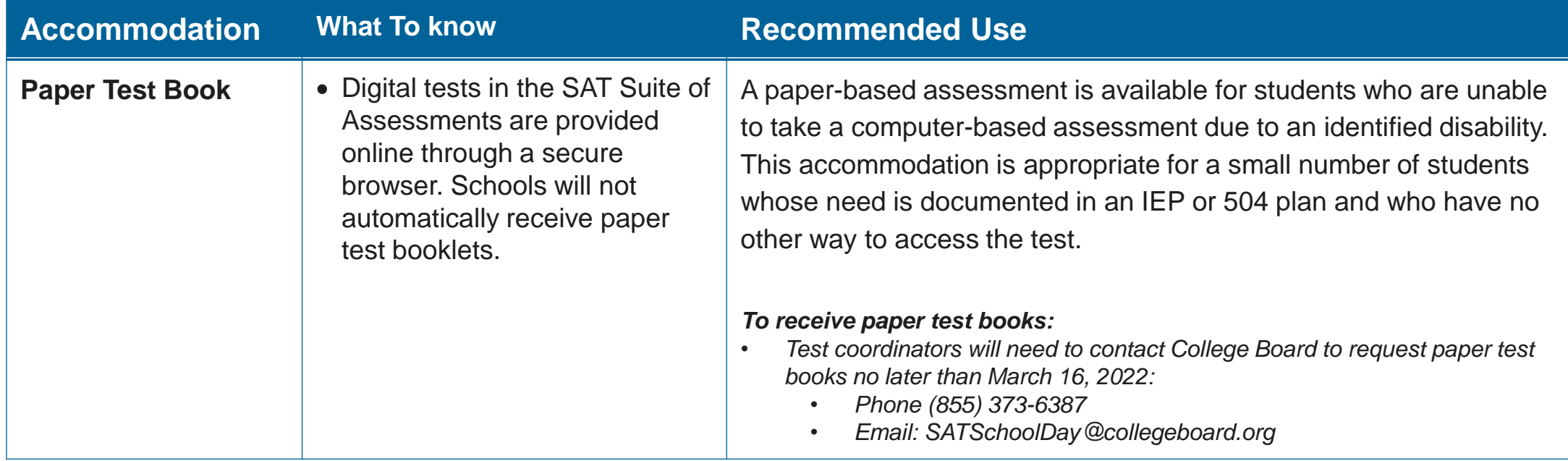

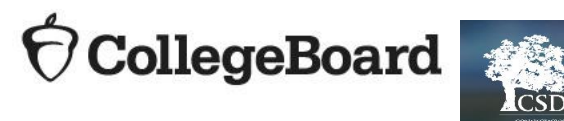

### Digital Accommodations – CB TIDE Dashboard

### **College Board's TIDE Dashboard**

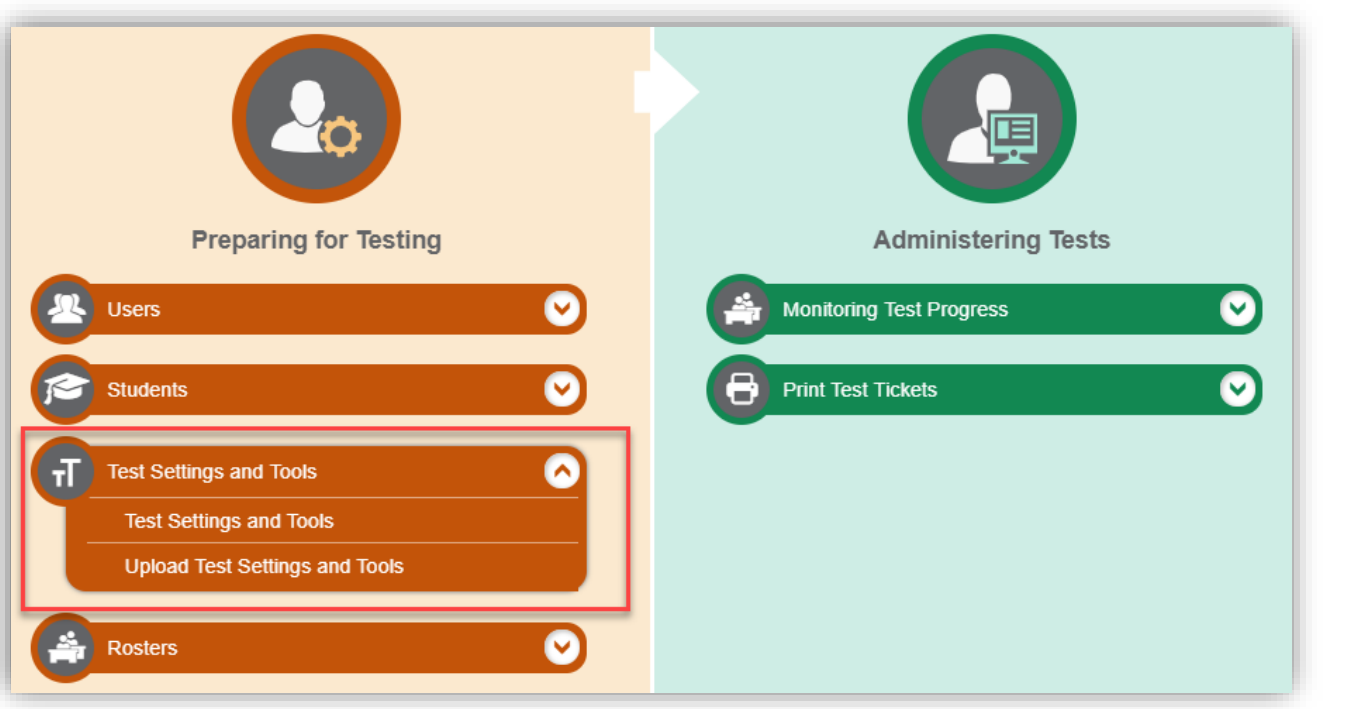

- All students taking the Connecticut SAT digital assessment must use the secure browser. Digital alternatives for College Board-approved accommodations must be enabled in TIDE before test day.
- The **Test Settings and Tools** menu allows the test coordinators and SSD coordinators to view and edit accessibility features and accommodations for students approved to test with an accommodation and/or EL support of 50% time and one-half.

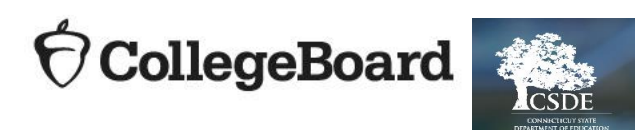

# Digital Accommodations - Managing Student Test Settings

### **TIDE - Test Settings and Tools**

There are four sections in the Student Profile for configuring the test settings and tools:

- **Section 3**  State or College Board Approved Accommodations
- **Section 4**  Test Time and Breaks
- **Section 5**  Reading/Seeing Text

**CollegeBoard** 

• **Section 6** – Four-Function Calculator

\*Configure Section 4 if accommodations are set in Section 5.

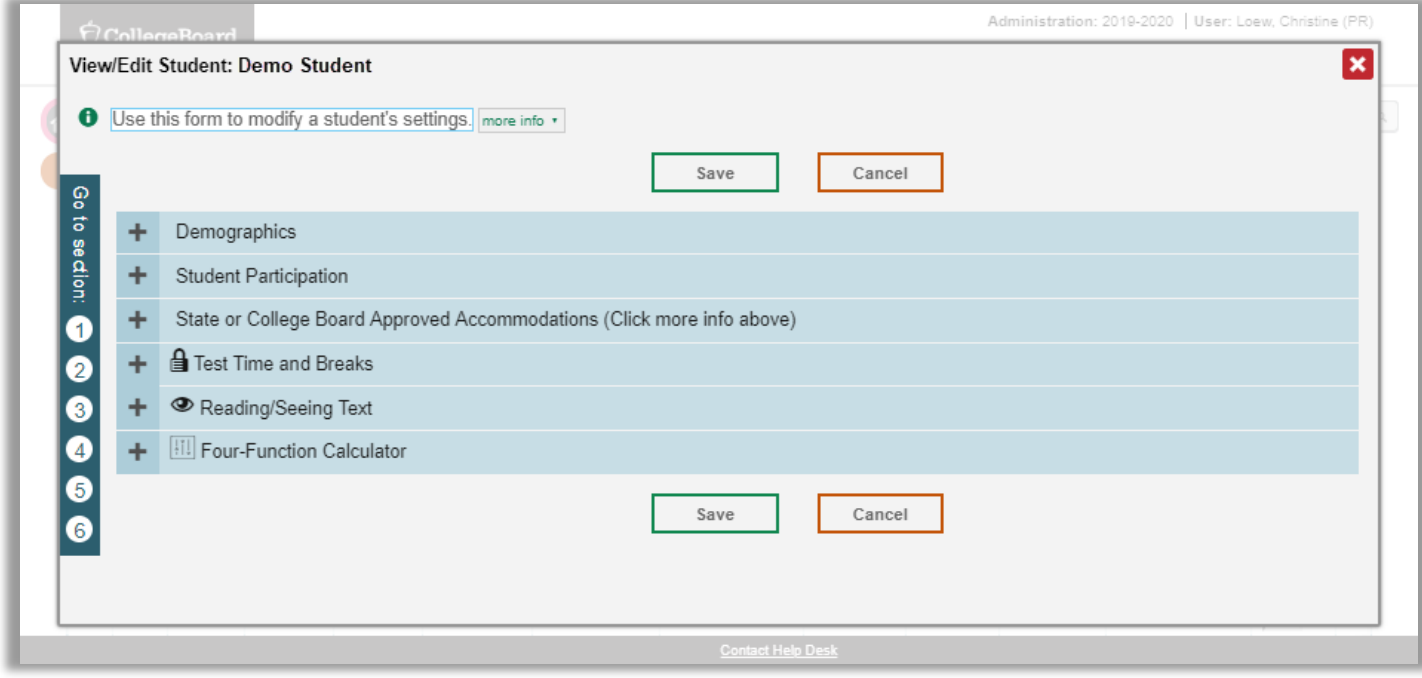

# Digital Accommodations – Test Settings and Tools

**CB TIDE**

### **Test Setting and Tools**

CollegeBoard

7

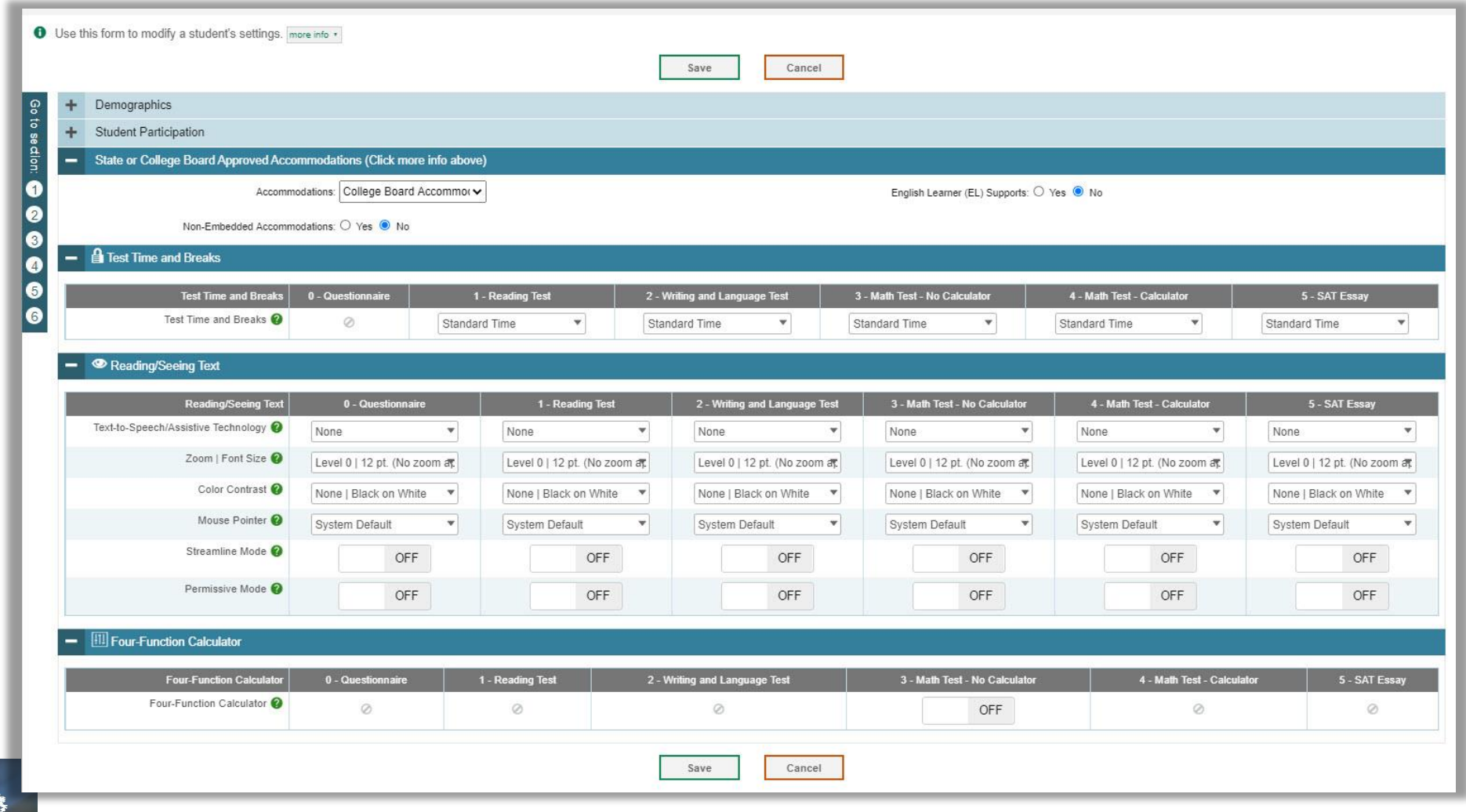

### Accommodation Attributes

### **College Board Approved Accommodations**

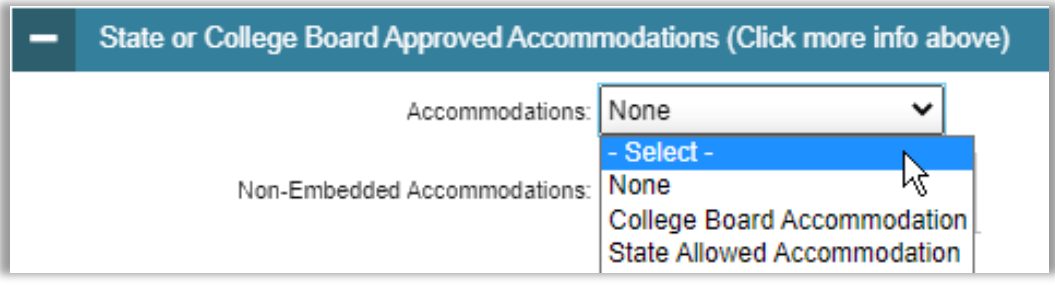

In the Accommodations drop-down:

 Select **College Board Accommodations** if the accommodations have been approved by the College Board Services for Students with Disabilities (SSD) program. Note: Do not select State Allowed Accommodation as this option does not apply to the CT SAT School Day.

Use the NAR to identify students approved to use accommodations.

If accommodations were not approved, do not set test settings in TIDE.

### **Non-Embedded Accommodations**

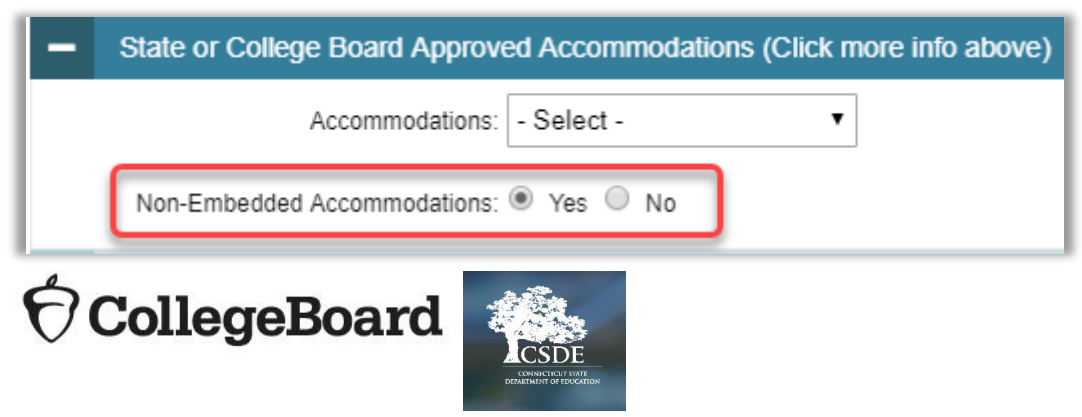

For any accommodation not being administered through the digital testing platform, and not listed in the test settings options, select "Yes" for Non-Embedded Accommodations. Note: There is no dropdown menu to select non-embedded accommodations. Use the NAR for planning and test-day preparations.

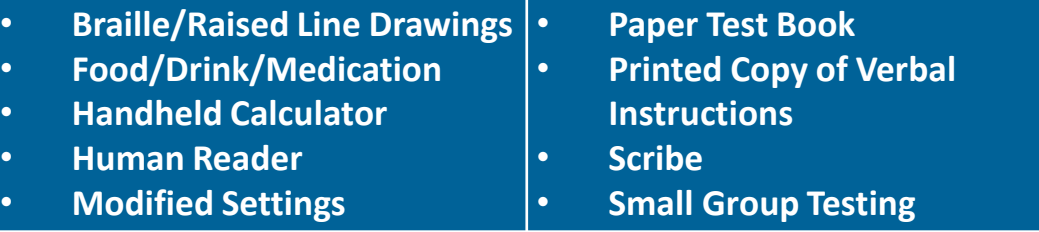

### TIDE Test Setting Reminders

### **Capturing Text to Speech**

- Text-to-Speech (TTS) is the digital alternative to the MP3 and Human Reader accommodation used for paper-pencil testing.
- Three types of TSS are available:
	- $\checkmark$  TTS Read Text Only (TTS of test items)
	- $\checkmark$  TTS Read Text and Graphics (substantial reader support for students with visual or significant print disabilities)
	- $\checkmark$  Assistive Technology (AT) (JAWS, NVDA, Braille Display, etc.)
- Meet with your student to determine the extent of reader support needed based on disability and use during instruction.
- Establish an opportunity take a practice test to 1) ensure the appropriate digital alternative based on student's disability and need, and 2) practice locating/activating TTS through the test delivery system.
- Set TTS under the Reading/Seeing Text section on the student's TIDE dashboard.
- Set Test Time and Breaks based on TTS selection.
	- $\checkmark$  TTS Read Only-50% Time and One-Half
	- $\checkmark$  TTS Read Text and Graphics (100% Double Time)
	- $\checkmark$  Assistive Technology (100% Double Time)

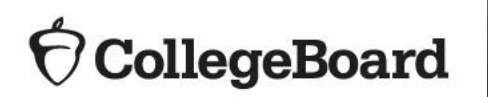

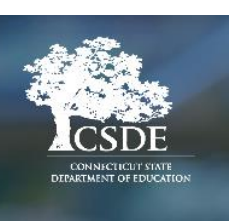

### TIDE Test Setting Reminders

**Capturing Extended Time**

- For students approved for 50% time and one-half, choose 50% time and one-half for each test section as appropriate. As a reminder, if the student is approved for 50% ET in reading.
- For students approved for 50% time and one-half for Math *only*, choose 50% time and one-half for Math Sections 1 and 2, while the other subject areas remain defaulted to "standard."
- For students approved for 100% double time, choose 100% for each test section as appropriate.
- For students approved for extended breaks *only*, choose extra/extended breaks for all test sections.
- For students approved for breaks as needed *only*, choose extra/extended breaks for each test section test the student in a 1:1 test setting. This will allow the proctor to pause the test when unscheduled breaks are requested by the student.
- If your student is approved to test with 50% or 100% *with* breaks as needed, select 50% or 100% for each appropriate test section and plan to test-in a 1:1 test setting. This will allow the proctor to pause the test when unscheduled breaks are requested by the student.

Reminder: Do not select Non-Embedded Accommodations for the purposes of capturing extended time.

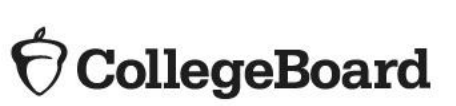

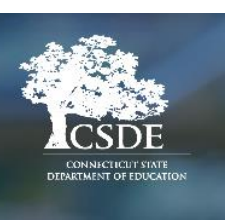

### English Learner **Supports**

Resources: [Testing Supports for English Learners](https://digitaltesting.collegeboard.org/test-day-planning/testing-supports-english-learners)

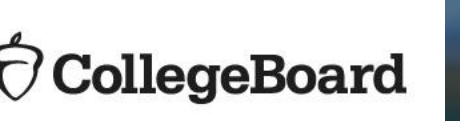

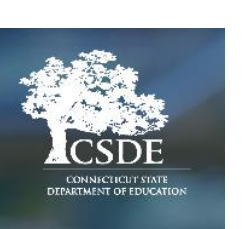

• Only students using EL extended time need test settings configured in TIDE prior to test day. If your English Learner was approved to use 50% time and one-half in SSD:

 $\checkmark$  Set the English (EL Supports) to Yes on the Student's TIDE dashboard.

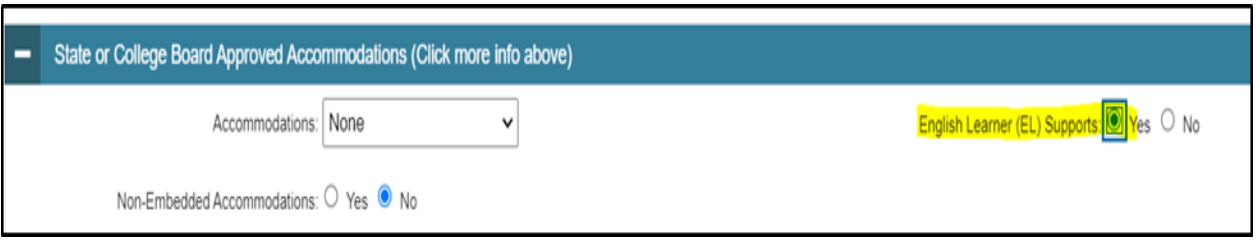

- $\checkmark$  Set 50% time and one-half for all test sections.
- English learners may also use the following supports:
	- $\checkmark$  College-Board approved Word-to-Word Bilingual Dictionary
	- $\checkmark$  Translated Test Directions (language selections available on the CT SAT School Day webpage. See Special Populations section.)
	- $\checkmark$  Native Reader of Test Directions Only (for languages not translated)
- Do not set Non-Embedded Accommodations for English learners using other language supports. This field should remain defaulted to "No."
- Be sure to download and print bilingual dictionaries and translated test directions prior to test day and disseminate on test day.

### **Waiving** Accommodations

If a student does not want to use an accommodation:

- The school should obtain a consent letter from the parent/guardian (and keep on file) indicating that the student will not use the accommodation(s) on the CT SAT School Day.
- The accommodation is still approved/available should the student use it on a different College-Board assessment at a later time.
- To permanently remove a College Board approved accommodation, the SSDC will need to select the student name from the dashboard, open the student profile and select "**remove accommodations**"
- SSD Coordinators should complete the Accommodations Change Form in SSD to permanently remove accommodation(s) for all College Board tests.

Contact SSD Customer Service for more information: 855-373- 6387.

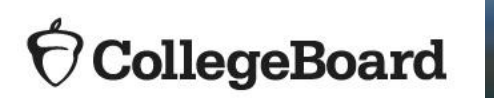

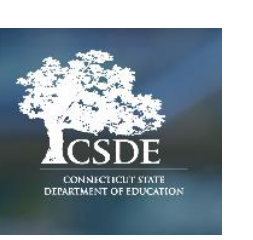

### Emergency Medical Issues/Injuries

- If a student needs temporary assistance for an injury such as a broken arm, sprain or concussion, submit the temporary form with the information as possible; [http://accommodations.collegeboard.org/pdf/state](http://accommodations.collegeboard.org/pdf/state-provided-temporary-conditions-form.pdf)provided-temporary-conditions-form.pdf
- The support must be requested and approved before test day.
- Do not make these requests in SSD Online.
- The form contains detailed instructions for requesting supports and providing supporting documentation, including a description of the specific documentation that is needed for different types of temporary medical conditions.
- Contact 855-373-6387 and select SSD if you have questions

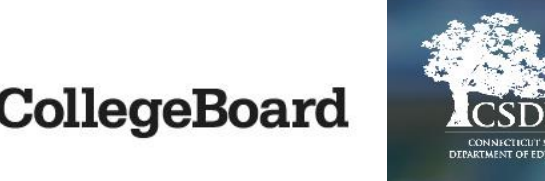